新プラグイン対応による画像の取り込み 2019/12/21 村松

プラグイン《Media Library Categories Premium》での画像は、 下記要領にて"メディアライブラリー"に取り込んでください。

# ◆ 1: メディアライブラリーへの画像の取り込み

① "メディアライブラリー"を開き"新規追加"をクリックすると下表が表示される。

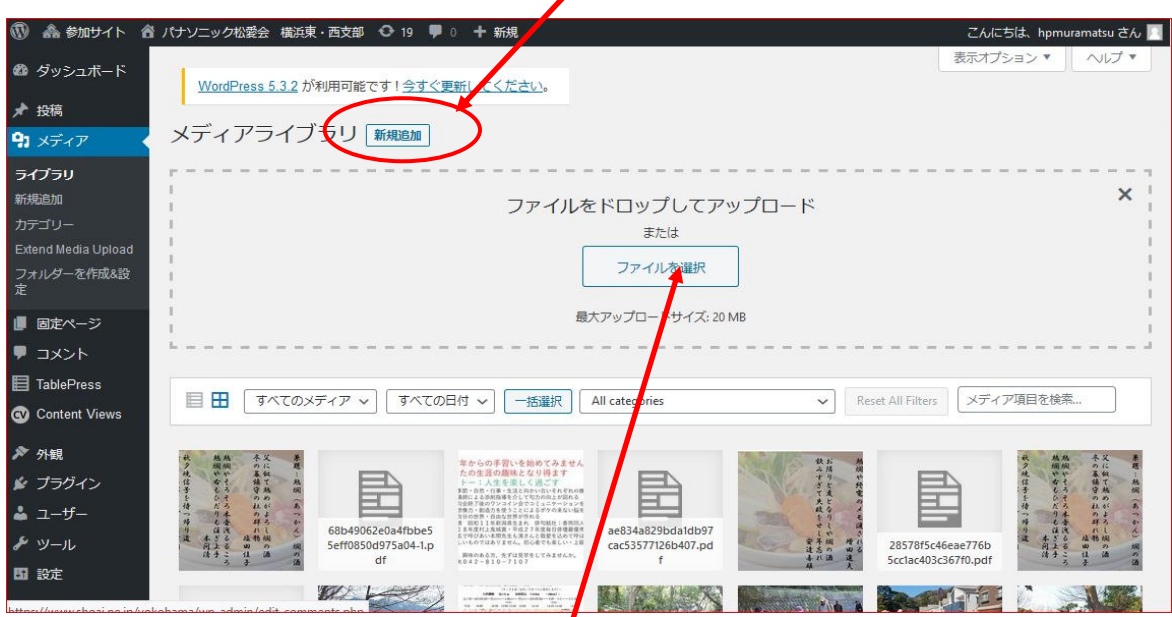

② 画像取り込みのため表中の"ファイルを選択"をクリック

③ 自己のPC・HDD内の画像を選択

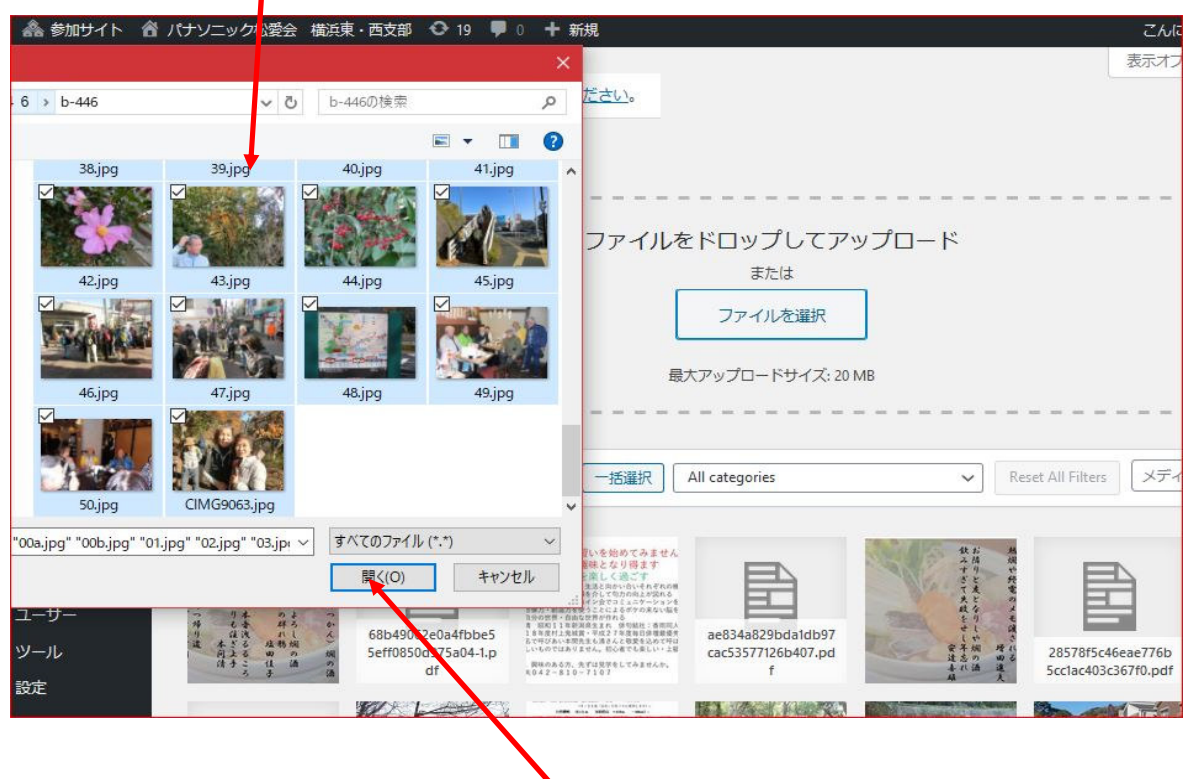

④ 画像を選択したら(複数選択可能)"開く"をクリック

④ "メディアライブラリー"に画像が取り込まれ表示される(選択した画像すべて)

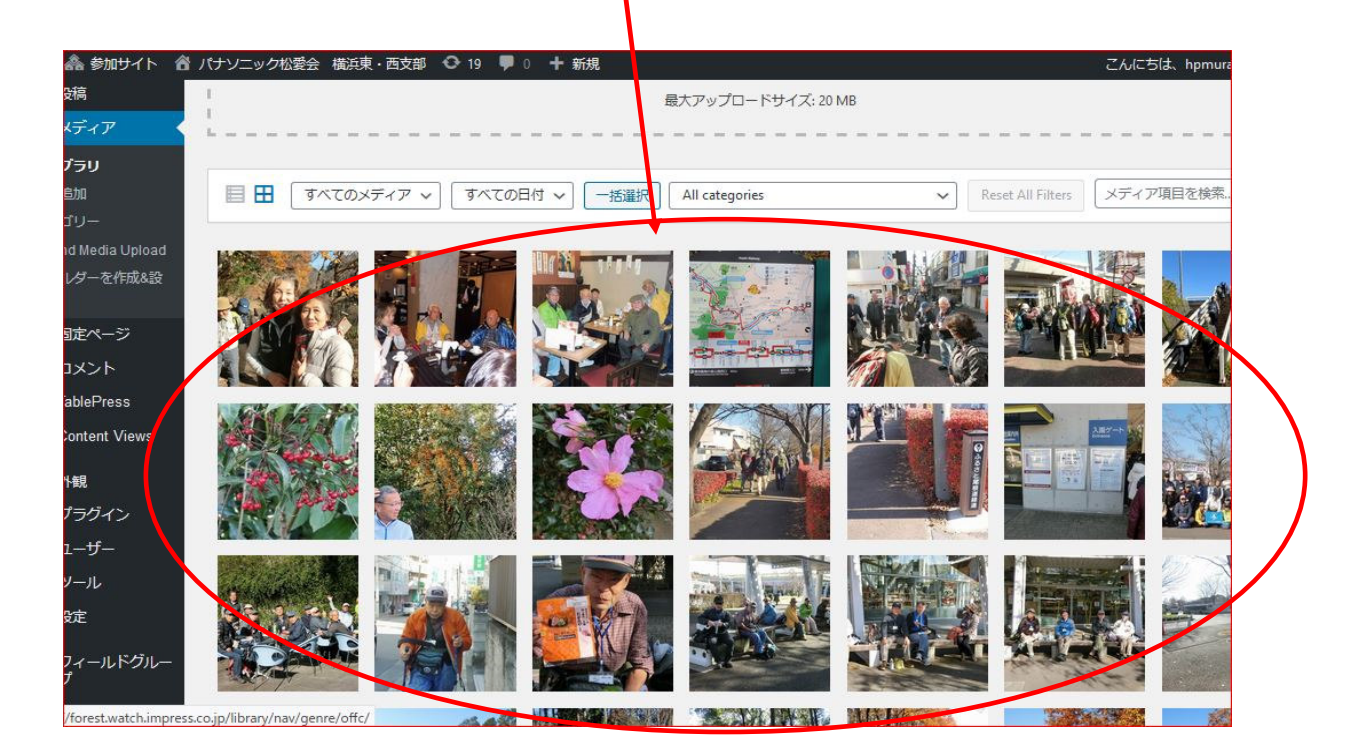

注意: 今までの画像取り込みでは、取り込まれた画像の右上に図は表示されていたが このプラグインでは"表示無し"です。

#### ▶2: 取り込んだ画像のカテゴリー分類について

- ① カテゴリー分類の名称が、"メディアカテゴリー"から投稿記事と同じ"カテゴリー"に 変わりますので"カテゴリー"に分類します。(分類先ホルダは、"カテゴリー"に作ってある)
- ② 画像のカテゴリー分類の仕方には2種類の方法があります。(今までと同じ) 複数枚の画像を一括でカテゴリー分類する方法と1枚づつカテゴリー分類する方法です。

### 《一括でカテゴリーに分類する方法》

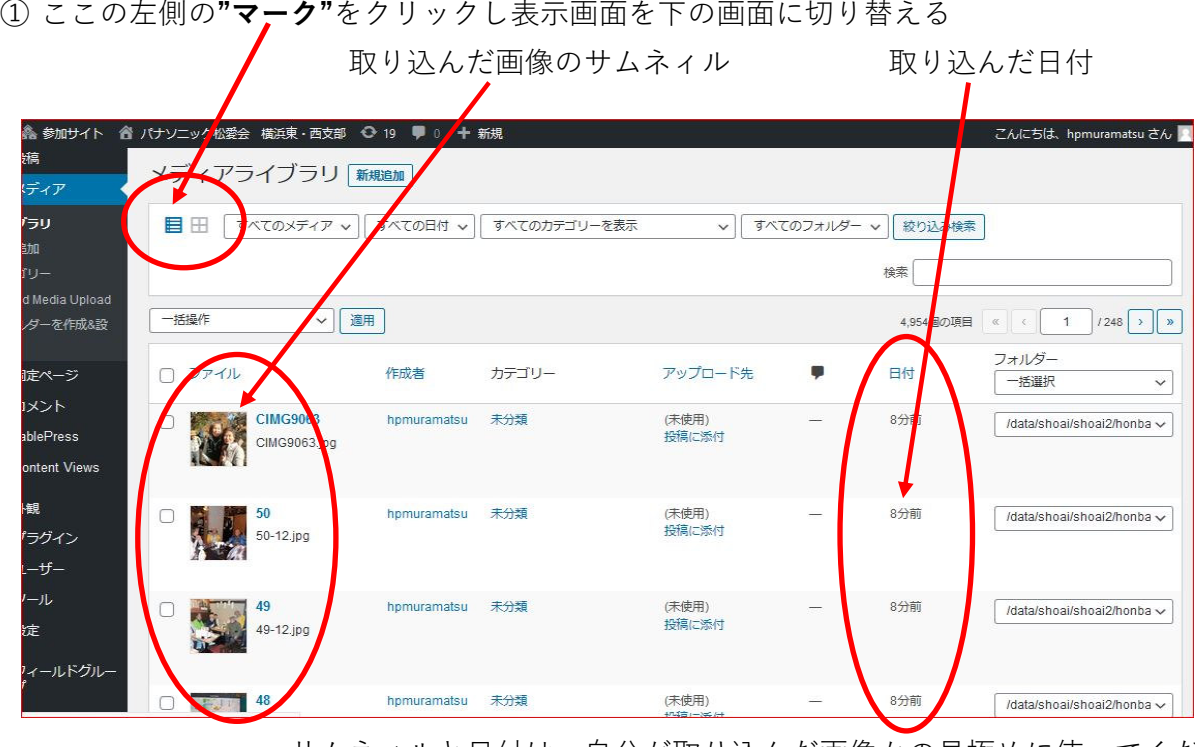

サムネィルと日付は、自分が取り込んだ画像かの見極めに使ってください

② 一括でカテゴリー分類するために、左端の□に☑を入れる 画像は1ページ20枚表示されます。

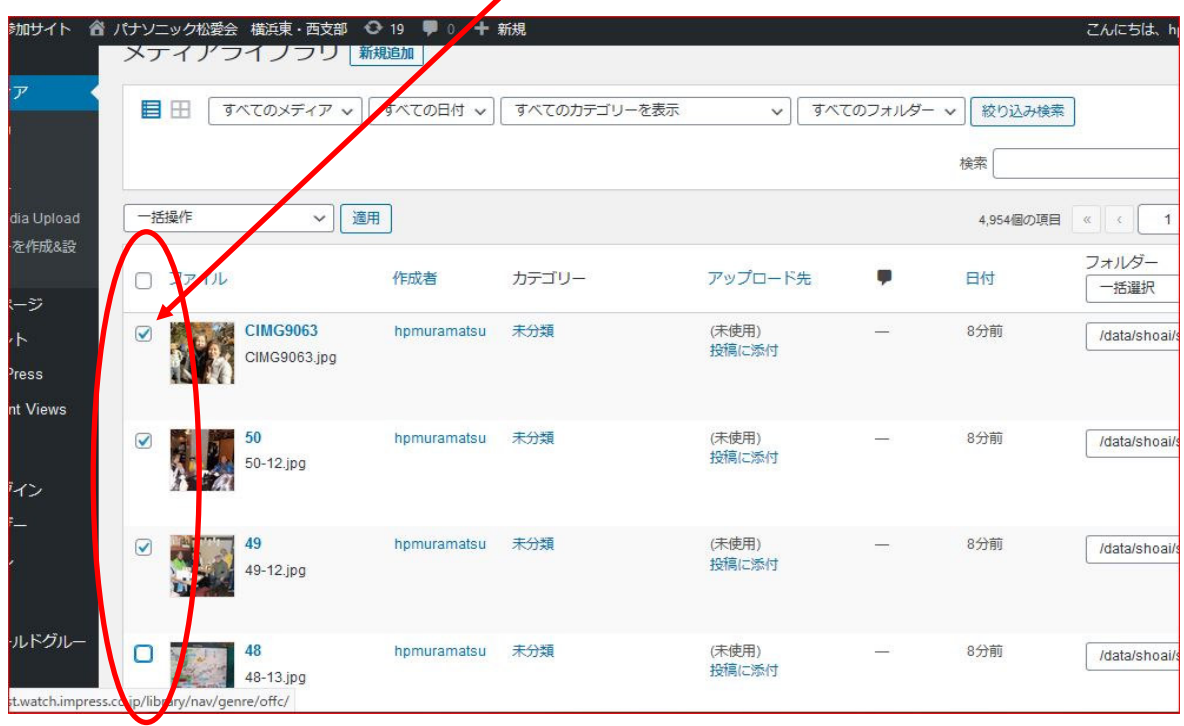

- ③ この作業は、今回対応のプラグインでのやり方になります。(今までより不便ですが)
- ④ 取り込まれた画像が20枚以上の場合(今回のぶらり会の場合は54枚あり)は、1ページ単位で "カテゴリー"に分類してください

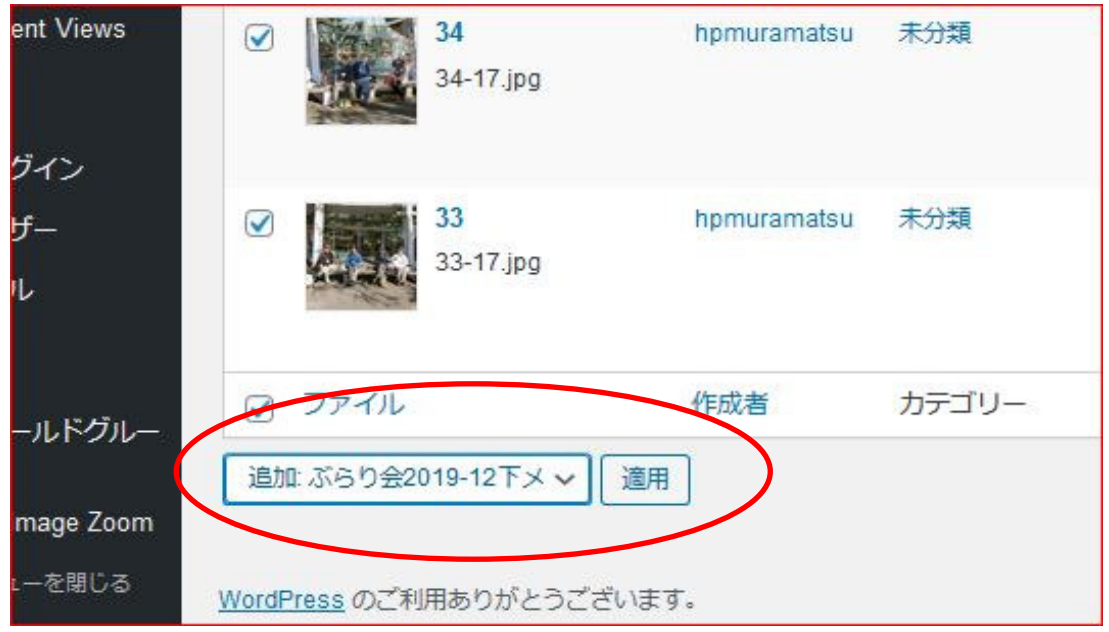

- 61ページに表示された画像に☑を入れたら表の左下(左上にもあります)の"一括操作"と 記載されたところをクリックし、目的のカテゴリーを探します。 先ず、"未分類"を探し"未分類"の中の"メディアカテゴリー"を探しさらに その中の"追加:\*\*\*\*\*\*"をクリックする。 (例では、"追加:ぶらり会2019-12下メディア"を選択した)
- ⑥ 次にその右隣の"適用"をクリックし作業完了。 画像が20枚以上ある場合は、2ページ目に移り同様の作業を行う。

⑦ 2ページ目に移り1ページ目と同様の作業をする。

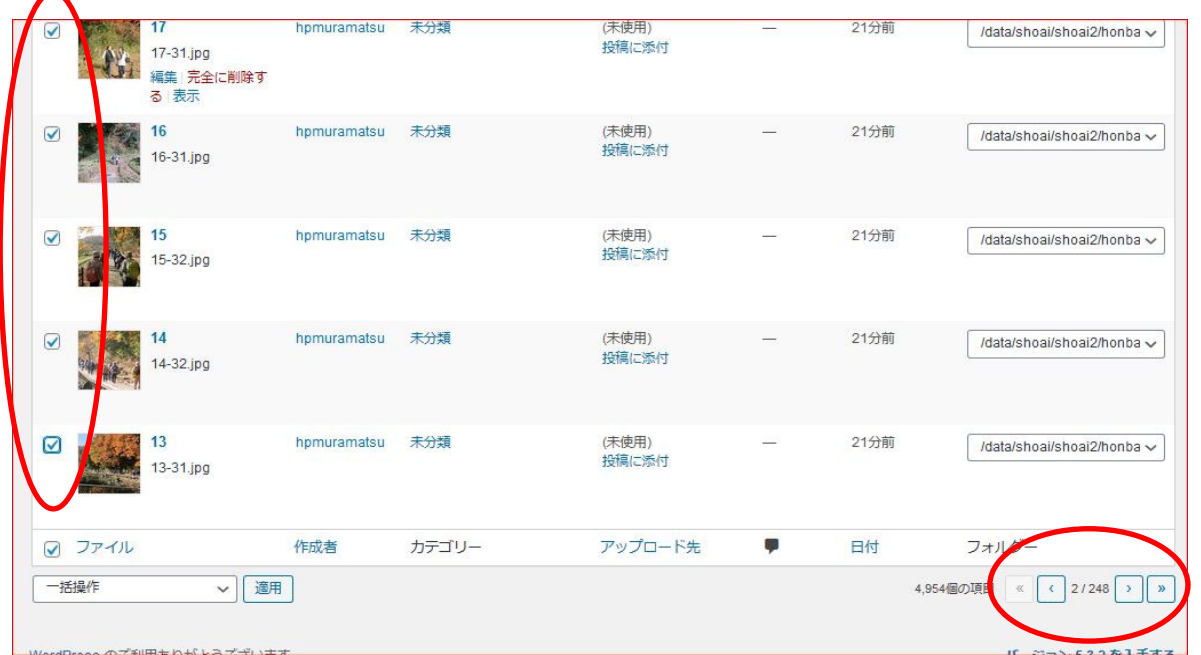

⑧ 1ページと同様カテゴリー分類をする。("未分類"⇒"メディアカテゴリー"⇒"追加:\*\*\*\*\*\*")

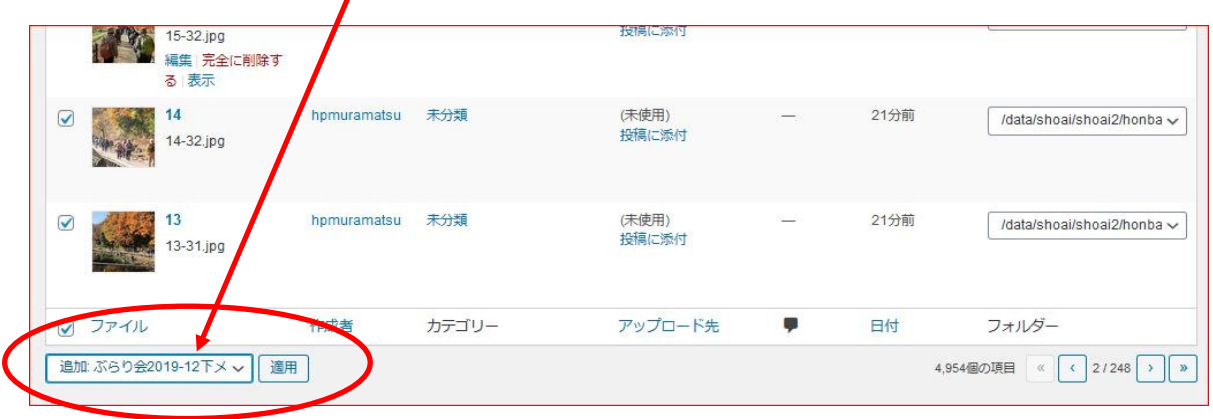

⑨ 目的の"カテゴリー"に分類されると、仕分けられた"カテゴリー名"が表示された。

 $\mathbf{r}$ 

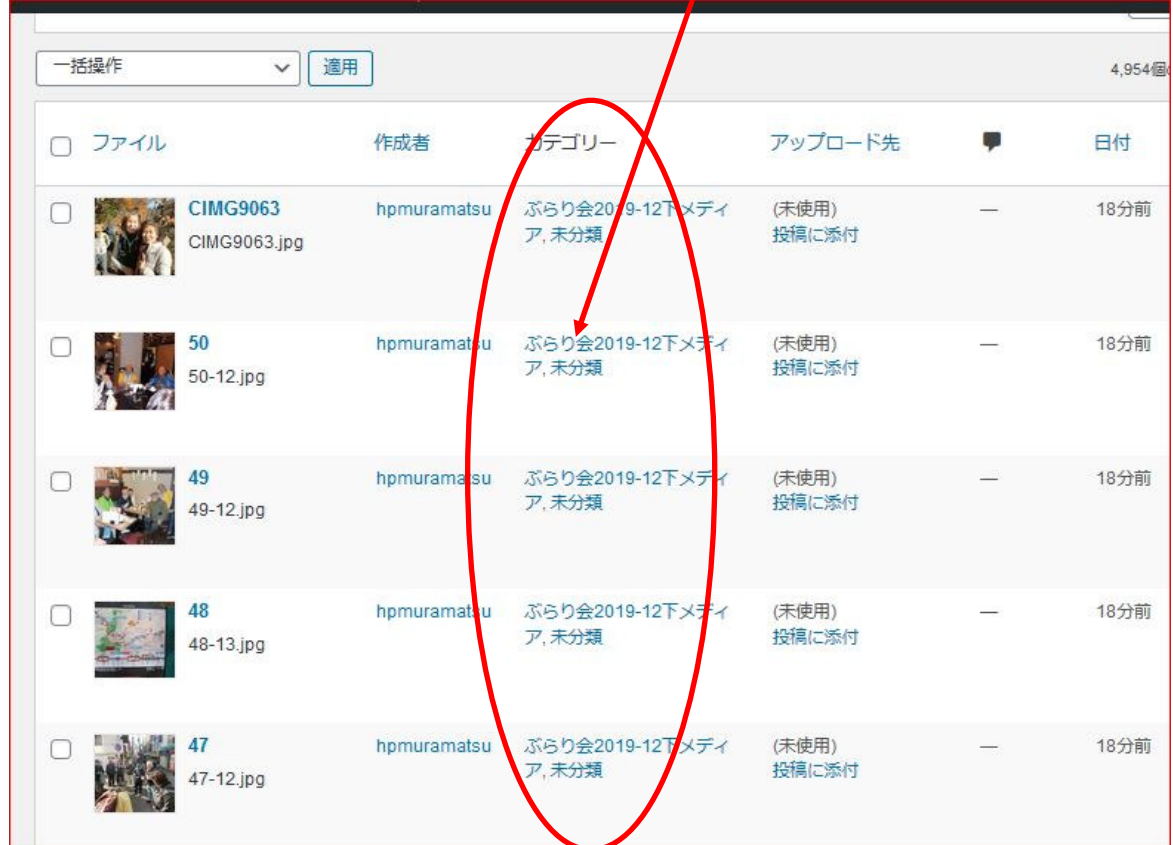

## 《取り込んだ画像を1枚ずつカテゴリー分類する方法》

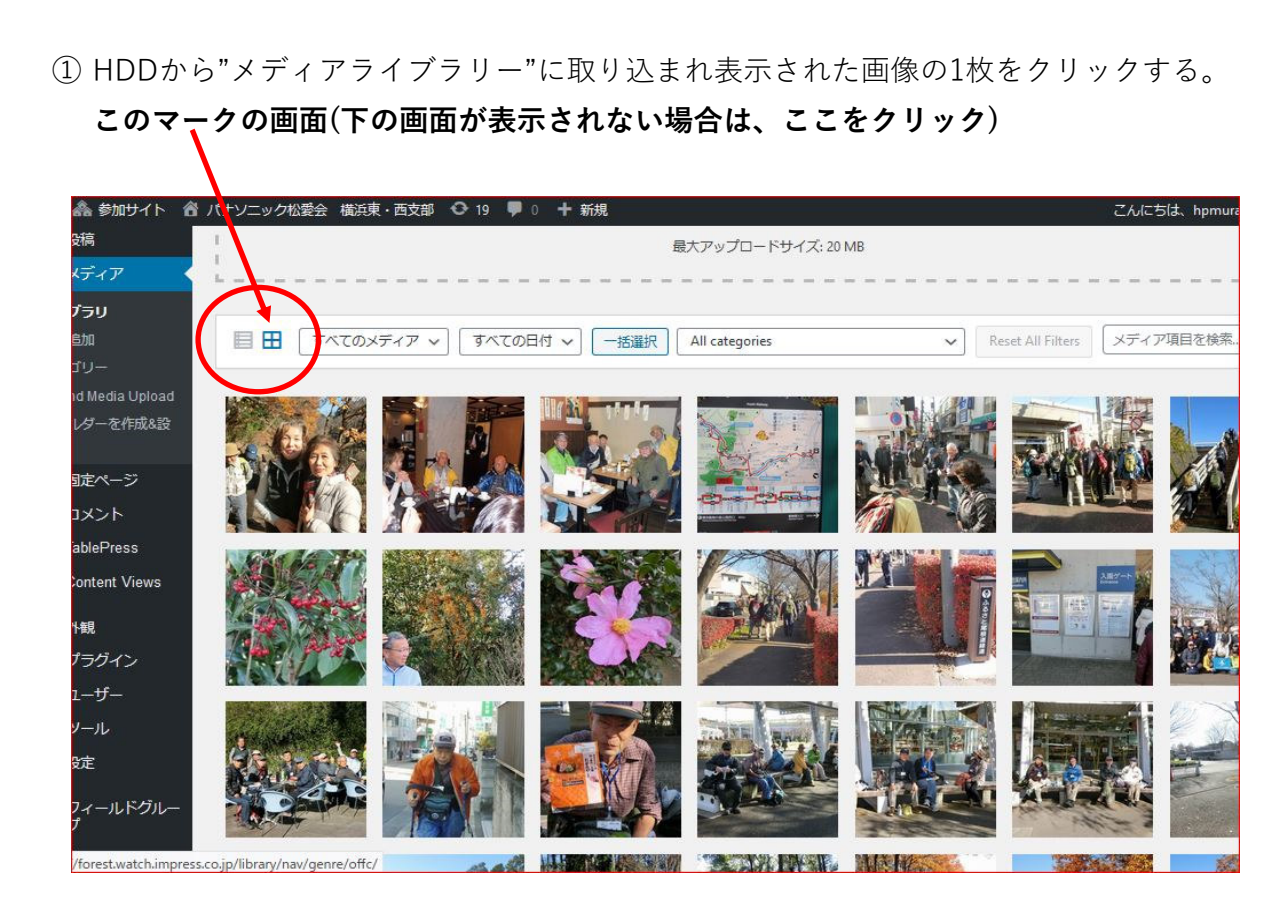

② 今回は上画面の中から任意の画像を選び画像の上でクリックすると、下の画面が表示される。

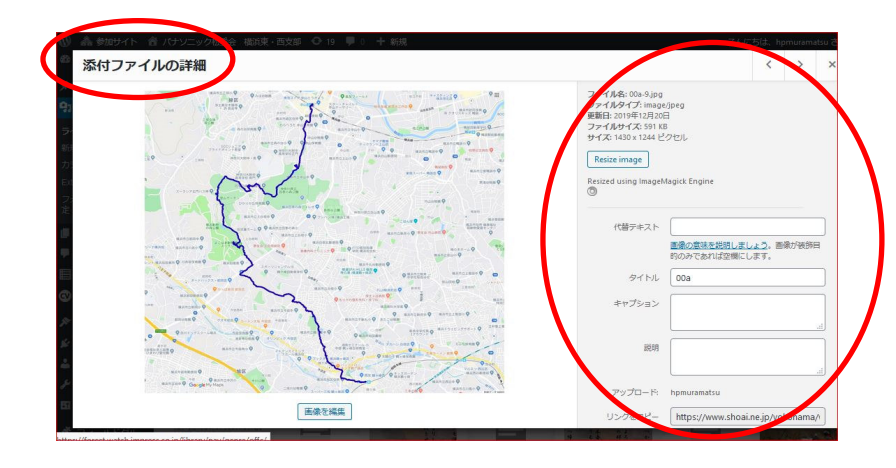

③ 表示された画面(添付ファイルの詳細)の右側の表の下方にスクロールすると"カテゴリー"が

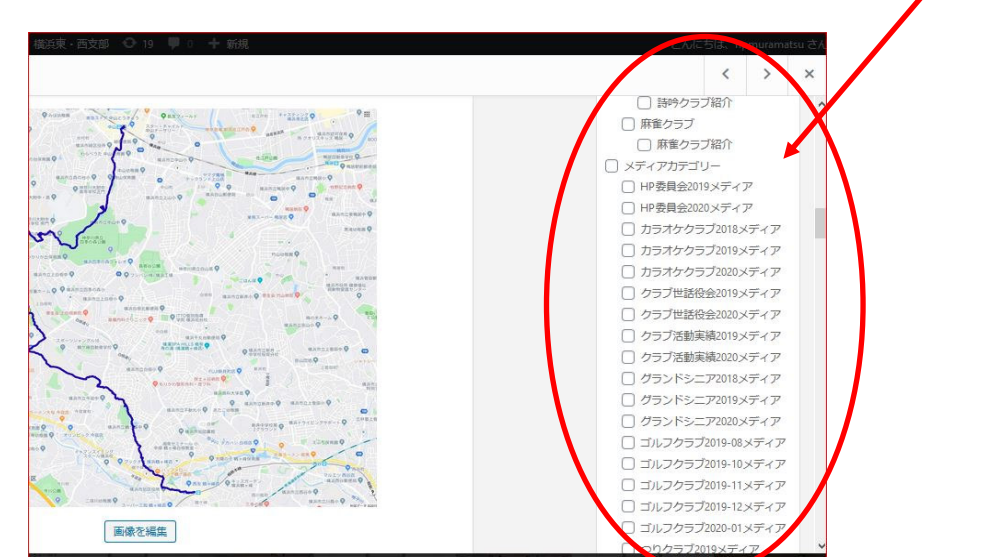

あります。

④ その"カテゴリー"の中の"未分類"⇒"メディアライブラリー"⇒"目的のカテゴリー"を探し (この例では、"ぶらり会2019-12下メディア")そこに☑を入れる。(☑はこの一か所のみでよい) 複数枚画像がある場合は、ここをクリックすると前後の画像に移るので 同様仕分けしたい"\*\*\*\*\*\*メディア"を探し図を入れる。

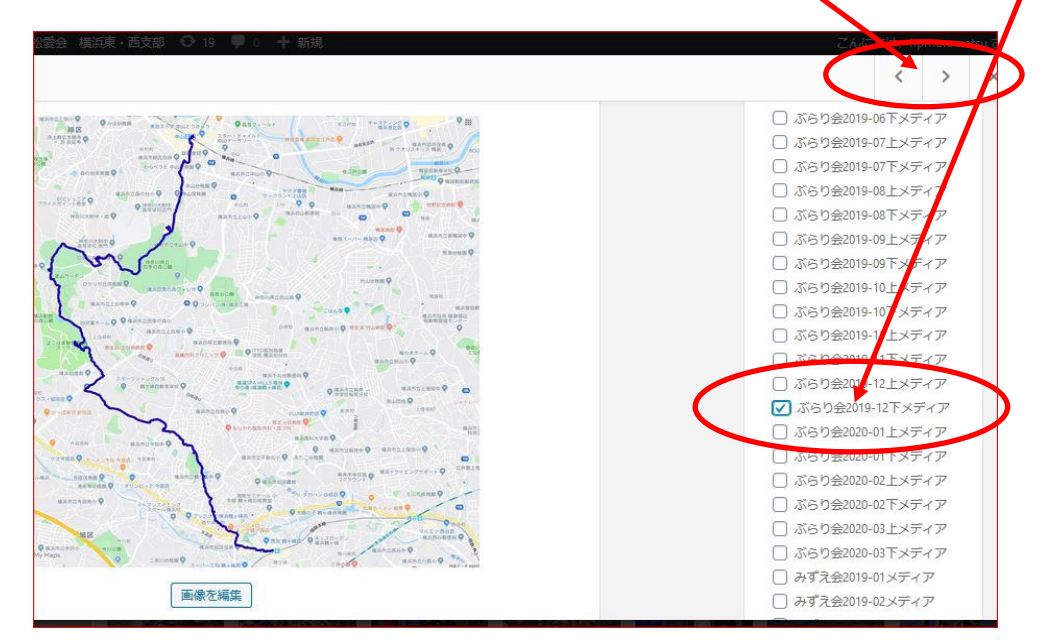

⑤ ここでのカテゴリー仕分け作業は、新規にカテゴリー分類するときだけでなく、 仕分け忘れや間違って仕分けしてしまった時の修正もできます

## 《カテゴリー分類された画像を表示》

① メディアライブラリーの画面からカテゴリー分類した画像を表示させるには "All categories"をクリックし、"未分類"⇒"メディアカテゴリー"⇒"目的のカテゴリー" の順に探し"目的のカテゴリー"をクリックする。

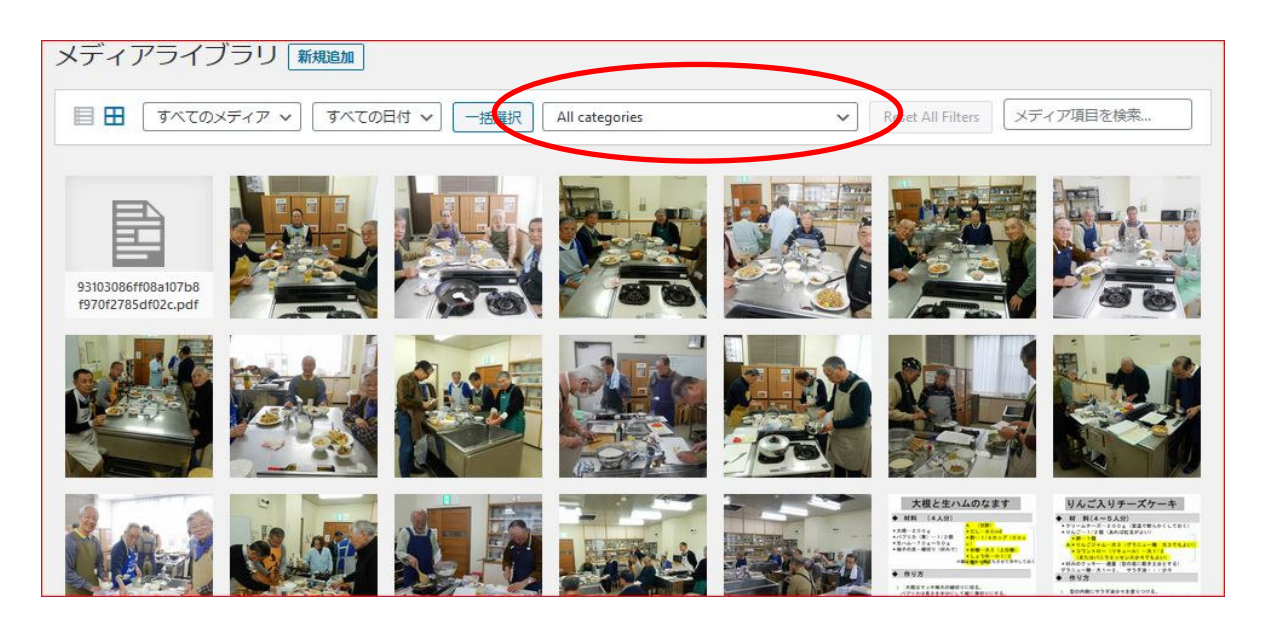

② カテゴリー一覧から"目的のカテゴリー"を探しクリックすると下の画面のように あらかじめ分類した"目的のカテゴリー"の画像のみが表示される。 (今回の例では"ぶらり会2019-12下メディア")

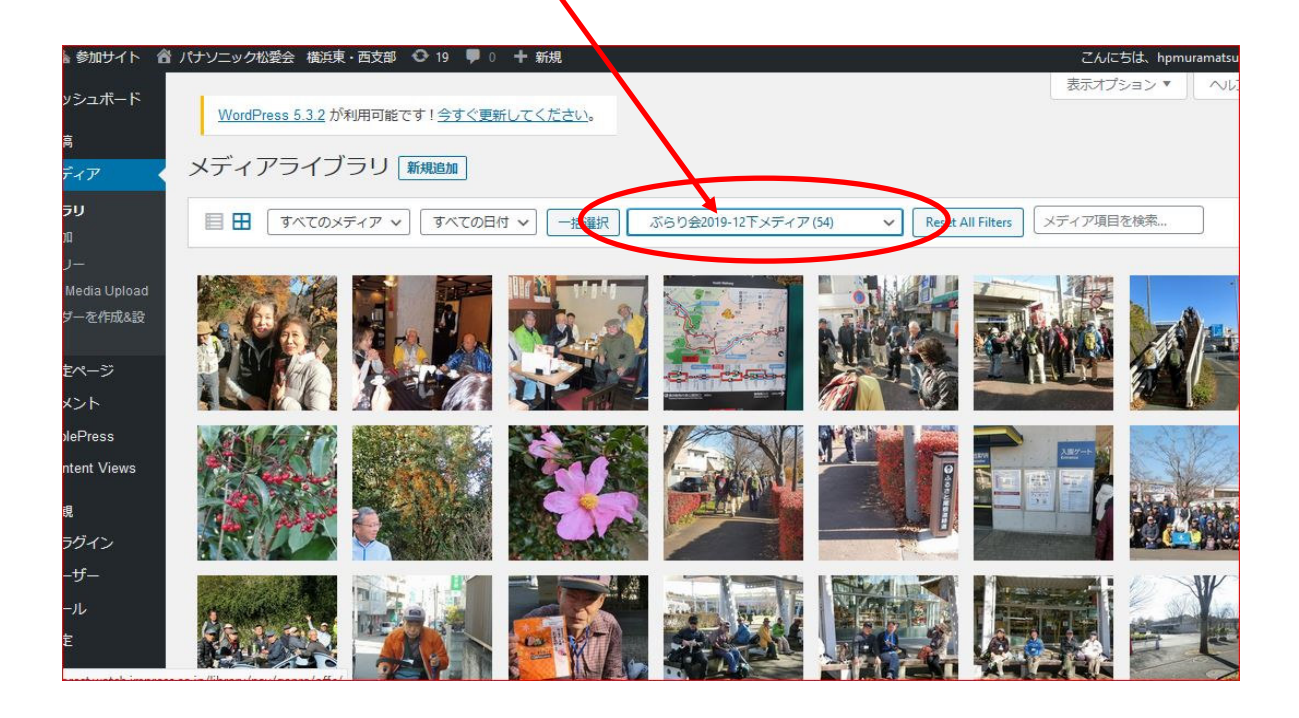

#### 《投稿記事に画像を張り付ける方法》

投稿記事に、画像を張り付ける方法は、今までの取り込み作業と全く変わりません。 (今までも作業マニュアルを見てください)

- ① 投稿記事の左上に記載されている"メディアを追加"をクリックし、 表示されたメディアライブラリーから"ギャラリーを作成"を選択し "目的のカテゴリー"を選び、張り付けたい画像を選ぶ。
- ② ギャラリー設定画面での画像の設定方法は、ギャラリーの編集画面に遷移したら 画像にキャプションを記入。配置順を決める。
- ③ 次に右側の項目の設定をする。

リンク先は、"メディアファイル"にする。 カラムは、3枚並べるなら3、2枚並べるなら2、1枚表示の場合は1を選ぶ。 サイズは、基本を"大"にし(みずえ会の絵画は"中"が良い)、1枚表示は"フルサイズ"とする。

④ 完了したらカテゴリー一覧から記事に関連するカテゴリー名を探し☑を入れる (例の場合はぶらり会なので、"クラブ活動"と"ぶらり会"に☑を入れる) この時、画像の仕分け分類に使用した"\*\*\*\*\*\*\*\*メディア"というカテゴリー名には、 ☑を入れないでください。

⑤ 記事その他漏れがないか確認し、"公開"(場合によっては、下書き保存)する。